# **Integration with Freshdesk**

#### **Table of Contents**

Overview

Workflow

**Getting Started** 

Step 1: Sign up on Ideolve

Step 2: Get the Ideolve API Key

Step 3: Configure Freshdesk webhooks

Maintenance of the connector

Adding a new Freshdesk agent

Removing a Freshdesk agent

Adding a member to the expert teams

Removing a member from the expert teams

Freshdesk webhook configurations

Add a rule to create a note on Ideolve when a new ticket is created.

Add a rule to add a comment to the note on Ideolve, when an agent or the customer posts a reply.

Add a rule to update the note title and the list of Ideolve groups with whom the note is shared when the status of the ticket changes

#### Overview

The Freshdesk + Ideolve integration can help address **two critical uses** in your organization

#### Information / Communication Archival

Organizations use Freshdesk to communicate with customers to answer their queries or solve their problems. These are critical conversations between a customer and the company that may be required by different departments for analysis, product improvements, and innovations. In some cases, this communication may contain important pieces of evidence to resolve litigations.

The Freshdesk + Ideolve integration is an easy way to archive all the ticket information. The information can be made accessible for collaboration or viewing by different teams. The information is independent of the ticketing system and is immutable.

#### Collaboration

The help desk is manned by people who are trained in the working of the products and system within the organization and can assist the customers with routine queries and problems. These people are called the help-desk agents

However, for some tickets, the agents require to collaborate with other experts within the organization for quick and quality resolutions.

The Freshdesk + Ideolve integration provides an efficient way of collaboration between the agents on Freshdesk

and experts in the organization for guick and guality resolutions of customer tickets.

Automatic sharing of all the communication between the customer and agents with the experts reduces the resolution time drastically and also improves the quality of the response.

#### Workflow

#### For all use cases

- For every account on Freshdesk, a corresponding workspace has to be created on Ideolve.
- Whenever a new ticket is created in Freshdesk, a corresponding note is created in Ideolve.
- Whenever the customer or the agent communicates on the ticket, the Ideolve note will be updated with a comment. The comment will record the communication.

#### For collaboration

- While the Freshdesk agents have an account on Freshdesk and Ideolve, the experts will have accounts only
  on Ideolve.
- When the agent wants to collaborate with an expert within the organization to resolve the ticket, he will
  simply change the status of the ticket. Let's say, he changes the status to "Escalate to Expert". The update
  ticket rule configured on Freshdesk will update the title/subject of the note on Ideolve and the note will be
  shared with the expert group created on Ideolve.
- Each member of the expert group will get an email alert.
- Experts can then log in to Ideolve, and browse through all the communications, and other information provided by the helpdesk agent.
- Experts then communicate & collaborate with the agents using the note in Ideolve and arrive at a resolution.
- Experts also have an option of directly communicating with the customer by using the Freshdesk integrations to post a reply to the helpdesk ticket.

## **Getting Started**

This section documents the one-time configurations required to integrate Freshdesk and Ideolve.

#### Step 1: Sign up on Ideolve

- 1. Sign up for Ideolve using an email id on your official domain. This email id is the primary contact for your organization and will be required in further steps.
- 2. Login to Ideolve and Create a workspace that will receive the tickets.
- 3. To enable collaboration on the archived tickets
  - 1. Create two groups an agents group and an experts group.
  - 2. Invite users of both groups to the Workspace
  - 3. Update workspace controls and default note controls to secure access and content. The suggested controls allow all invitees to add comments to notes automatically created in the workspace, but do not allow them to delete or create notes

### Step 2: Get the Ideolve API Key

- 1. Login to Ideolve
- 2. Click on User Profile Icon accessible from the top left corner
- 3. Access Connect to Other Applications
- 4. Choose the application Freshdesk
- 5. Put the following information in the form
  - 1. Freshdesk Details
    - 1. Host URL
      - Your Freshdesk host URL
    - 2. Freshdesk User id
      - User whose API key is configured and has access to create notes in tickets on Freshdesk.
    - 3. API Key (How to get Freshdesk API Key (https://support.freshdesk.com/en/support/solutions/articles/215517-how-to-find-your-api-key))
      - API Key to access the Freshdesk account API's
  - 2. Ideolve Details
    - 1. Select the user
      - User will be a primary user to get all the tickets as a note (typically your login id)
    - 2. Choose the workspace
      - Workspace in which all notes will be created and shared.
- 6. On save, an API Key and Client Id are created
- 7. Use the API Key and Client Id to configure Freshdesk triggers as explained in the next section

#### Step 3: Configure Freshdesk webhooks

Configure the following Freshdesk webhooks.

- Add a rule to create a note on Ideolve when a new ticket is created.
- Add a rule to add a comment to the note on Ideolve when an agent or the customer posts a reply.
- Add a rule to update the note title and the list of Ideolve groups with whom the note is shared when the status of the ticket changes.

The details of configuring these web hooks are given in the sections below.

#### Maintenance of the connector

As the team composition of the agents and experts changes, Freshdesk and Ideolve configurations have to be updated as mentioned in the sections below.

#### Adding a new Freshdesk agent

- 1. Add the new agent on Freshdesk
- 2. Login to Ideolve using the email id of the primary contact.

- 1. Invite the agent to the workspace
- 2. Add the user id to the agents group

#### Removing a Freshdesk agent

- 1. Remove the agent from Freshdesk
- 2. Login to Ideolve using the email id of the primary contact and remove the agent from the agents group
- 3. Write to Mithi at onboarding@mithi.com to disable Ideolve access for the user

#### Adding a member to the expert teams

- 1. Login to Ideolve using the email id of the primary contact.
  - 1. Invite the expert to the workspace
  - 2. Add the user id to the experts' group

#### Removing a member from the expert teams

- 1. Login to Ideolve using the email id of the primary contact and remove the user id from the experts' group
- 2. Write to Mithi at onboarding@mithi.com to disable Ideolve access for the user

## Freshdesk webhook configurations

#### Add a rule to create a note on Ideolve when a new ticket is created.

- 1. Log in to Freshdesk
- 2. Navigate to the Admin interface
- 3. Under Helpdesk Productivity, select Automations
- 4. Under Ticket Creation, add a new rule by clicking on the New rule button.
- 5. Give a name to the rule.
- 6. The rule should be triggered When a ticket is created.

New rule for:

### Ticket creation

### Rule name

| Create an Ideolve Note When a New Ticket is Created |                                                      |
|-----------------------------------------------------|------------------------------------------------------|
| Create an ideolve Note when a New Ticket is Created | Occasiona Idealia Nata Whan a New Tielestic Occasion |
|                                                     | Create an ideolve Note When a New Ticket is Created  |

#### On tickets with these properties:

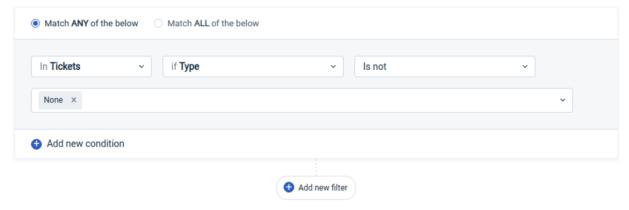

#### Perform these actions:

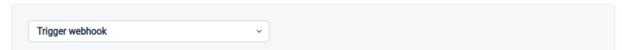

Fig. Adding a trigger on a new ticket created

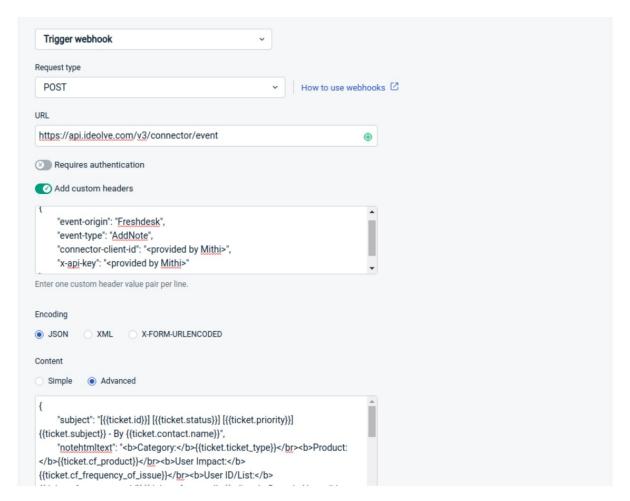

Fig. Configuring the trigger on a new ticket created

The Trigger WebHook method and the attributes are explained below

| Element     | Value                                      |
|-------------|--------------------------------------------|
| Method Type | POST                                       |
| URL         | https://api.ideolve.com/v3/connector/event |

| Element      | Value                                                                                                    |
|--------------|----------------------------------------------------------------------------------------------------|
|              | The compulsory attributes and their values should be as follows:                                                                                                    |
|              | connector-client-id: as provided by Mithi                                                                                                    |
|              | x-api-key - as provided by Mithi                                                                                                    |
|              | event-origin - Freshdesk                                                                                                    |
|              | event-type - AddNote                                                                                                    |
| Header       | The x-api-key and connector-client-id will be provided by Mithi on request.  Sample JSON: freshdesk_newticket_headers.json (https://dyzz9obi78pm5.cloudfront.net/app/image/id/63048e59e16ada298b475fde/n/freshdesk-newticket-headers.json) |
|              | The compulsory attributes and their values should be as follows:                                                                                                    |
| Body/Payload | subject - value should include ticket.status, ticket.subject and the ticket.contact.name.                                                                                                    |
|              | notehtmltext - value should include ticket.contact.name, ticket.contact.email and ticket.description                                                                                                    |
|              | ticketNo - ticket.id                                                                                                    |
|              | readonly - value should be true                                                                                                    |
|              | attachments - ticket.attachments                                                                                                    |
|              | Sample JSON: freshdesk_newticket_content.json (https://dyzz9obi78pm5.cloudfront.net/app/image/id/63048ea004a4854d640713bd/n/freshdesk-newticket-content.json)                                                                              |

# Add a rule to add a comment to the note on Ideolve, when an agent or the customer posts a reply.

- 1. Log in to Freshdesk
- 2. Navigate to the Admin interface
- 3. Under Helpdesk Productivity, select Automations
- 4. Under Ticket Updates, add a new rule by clicking on the New rule button.
- 5. Give a name to the rule.
- 6. The rule should be triggered
  - When the ticket is updated.
  - When an action is performed by an agent or requester

• When a reply is sent

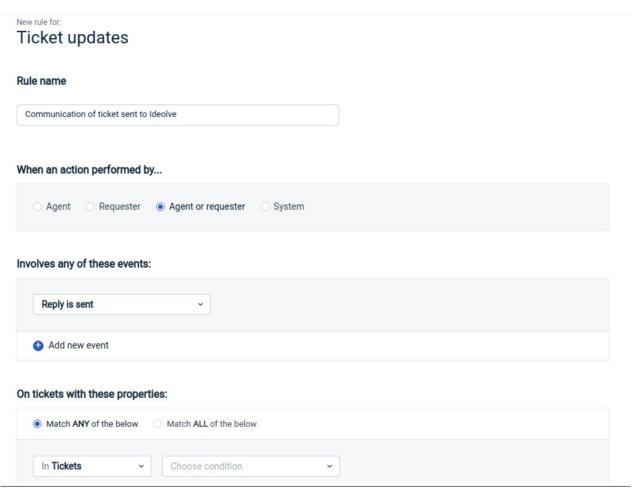

Fig. Add a trigger when a reply is added to a ticket

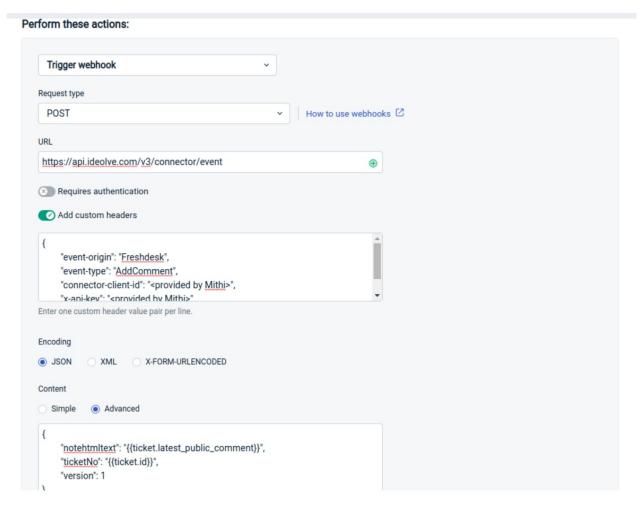

Fig. Configuring the trigger on reply event

The Trigger WebHook method and the attributes are explained below

| Element     | Value                                      |
|-------------|--------------------------------------------|
| Method Type | POST                                       |
| URL         | https://api.ideolve.com/v3/connector/event |

| Element      | Value                                                                                                    |
|--------------|----------------------------------------------------------------------------------------------------|
|              | The compulsory attributes and their values should be as follows:                                                                                                    |
|              | connector-client-id : as provided by Mithi                                                                                                    |
|              | x-api-key - as provided by Mithi                                                                                                    |
|              | event-origin - Freshdesk                                                                                                    |
| Header       | event-type - AddComment                                                                                                    |
|              | The x-api-key and connector-client-id will be provided by Mithi on request.  Sample JSON: freshdesk_reply_headers.json (https://dyzz9obi78pm5.cloudfront.net/app/image/id/63048eb99694c252250406e3/n/freshdesk-reply-headers.json) |
| Body/Payload | The compulsory attributes and their values should be as follows:  notehtmltext - value should include ticket.contact.name,                                                                                                    |
|              | ticket.contact.email and ticket.description                                                                                                    |
|              | ticketNo - ticket.id                                                                                                    |
|              | Sample JSON: freshdesk_reply_content.json (https://dyzz9obi78pm5.cloudfront.net/app/image/id/63048ecc90456b0c6426895a/n/freshdesk-reply-content.json)                                                                              |

# Add a rule to update the note title and the list of Ideolve groups with whom the note is shared when the status of the ticket changes

- 1. Log in to Freshdesk
- 2. Navigate to the Admin interface
- 3. Under Helpdesk Productivity, select Automations
- 4. Under Ticket Updates, add a new rule by clicking on the New rule button.
- 5. Gave a name to the rule.
- 6. The rule should be triggered
  - When the ticket is updated.
  - When an action is performed by an agent
  - When the status is changed from ANY to ANY

#### When an action performed by...

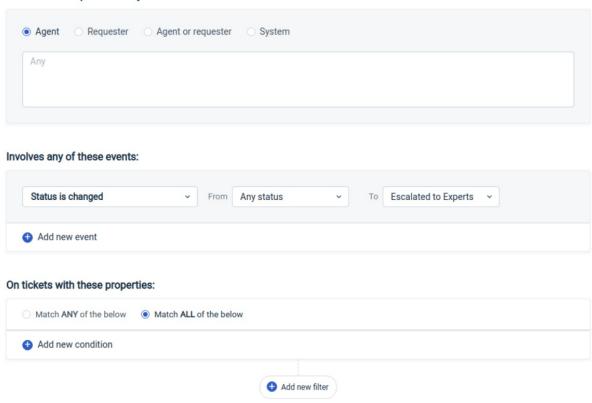

Fig. Add a trigger on ticket update

## Perform these actions: Trigger webhook Request type **POST** How to use webhooks 🖸 URL https://api.ideolve.com/v3/connector/event $\oplus$ Requires authentication Add custom headers "event-origin": "Freshdesk", "event-type": "UpdateNote", "connector-client-id": "rovided by Mithi>", "x-api-key": "rovided by Mithi>" Enter one custom header value pair per line. Encoding JSON Content SimpleAdvanced "subject": "[{{ticket.id}}] [{{ticket.status}}] [{{ticket.priority}}] {{ticket.subject}} - {{ticket.contact.name}}", "ticketNo": "{{ticket.id}}",

## Fig. Configuring the ticket on ticket update

The Trigger WebHook method and the attributes are explained below

| Element      | Value                                                                                                    |
|--------------|----------------------------------------------------------------------------------------------------|
| Method Type  | POST                                                                                                    |
| URL          | https://api.ideolve.com/v3/connector/event                                                                                                    |
| Header       | The compulsory attributes and their values should be as follows:  connector-client-id: as provided by Mithi  x-api-key - as provided by Mithi  event-origin - Freshdesk  event-type - UpdateNote  The x-api-key and connector-client-id will be provided by Mithi on request.  Sample JSON: freshdesk_updatenote_headers.json  (https://dyzz9obi78pm5.cloudfront.net/app/image/id/63048f3a18673779182e5fd6/n/freshdesk-updatenote-headers.json)          |
| Body/Payload | The compulsory attributes and their values should be as follows:  subject - value should include ticket.status, ticket.subject and the ticket.contact.name.  notehtmltext - value should include ticket.contact.name, ticket.contact.email and ticket.description  ticketNo - ticket.id  Sample JSON: freshdesk_updatenote_content.json (https://dyzz9obi78pm5.cloudfront.net/app/image/id/63048f61c17828473163d058/n/freshdesk-updatenote-content.json) |